# VPN クライアント導入/設定 (Windows)

2025/2/6

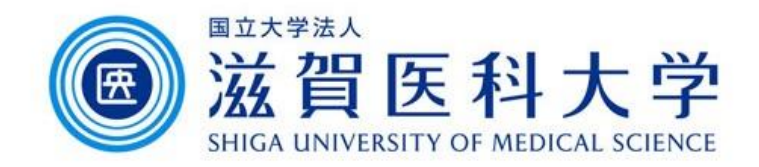

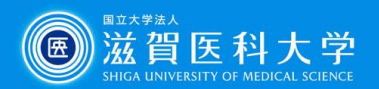

## はじめに

- ⚫ 滋賀医科大学のネットワークに学外から接続する時にはFortiClientという VPNクライアントを使用します。 なお、CA証明書の導入も必要です。
- ⚫ 本マニュアルは Windows PC のVPNクライアントの導入方法、設定方法を 記述します。
- ⚫ VPN接続後は、学内と同じ方法で通常通り滋賀医科大学のホームページ にアクセスするなど実施下さい。
- 1. FortiClient VPN導入
- 2. FortiClient VPN設定
- 3. CA証明書の導入
	- > Firefox以外のブラウザ( → や ◎ )を使用する場合
	- > Firefox(3)を使用する場合
- 4. VPNの接続
- 5. VPN接続できない時は…
- **6. VPNの切断** 2

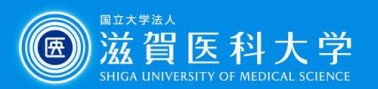

#### 1. FortiClient ダウンロードと導入

#### 以下のサイトから「FortiClient VPN」を選択し、導入するOSを選択しダウンロード してください。

<https://www.fortinet.com/support/product-downloads#vpn>

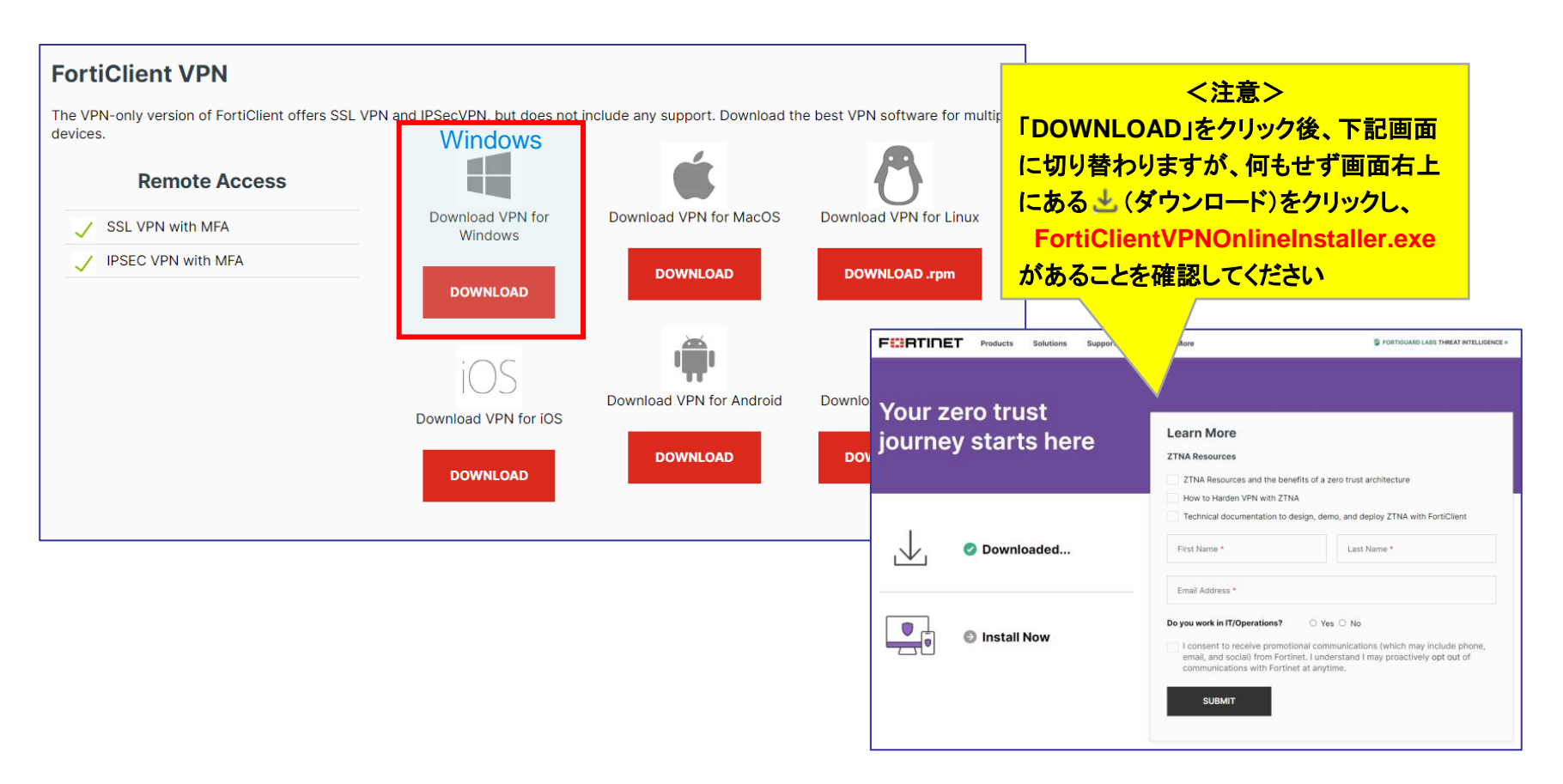

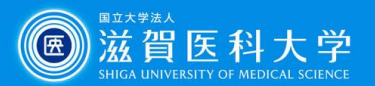

 $\Box$ 

 $\times$ 

<注意> ダウンロードしたファイル名が 正しいことを確認してください

### 1-1. FortiClient VPN導入

#### ダウンロードされた以下のファイルを ダブルクリックしてください。

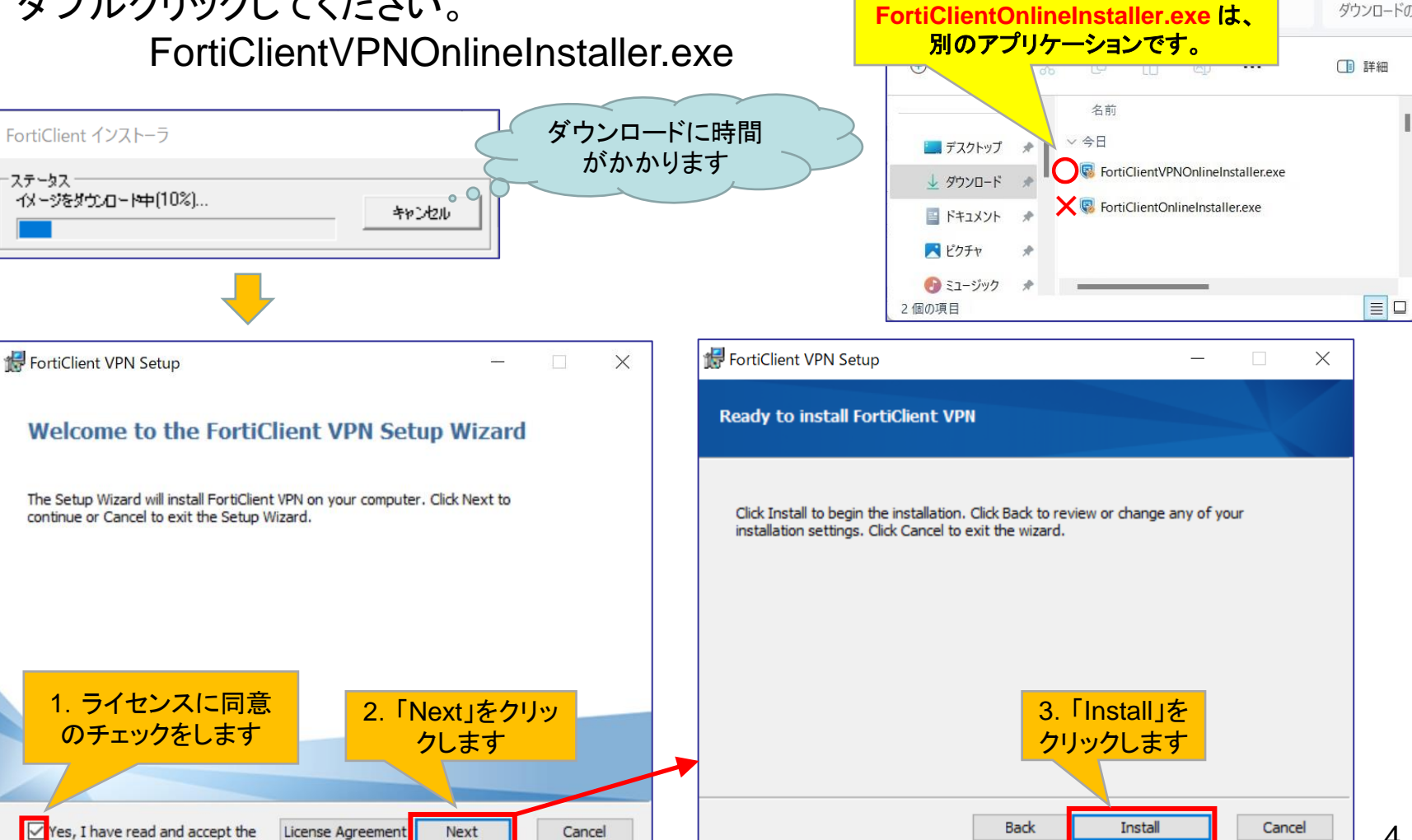

4

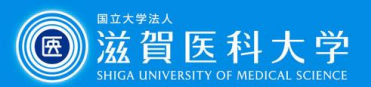

### 1-2. FortiClient VPN導入

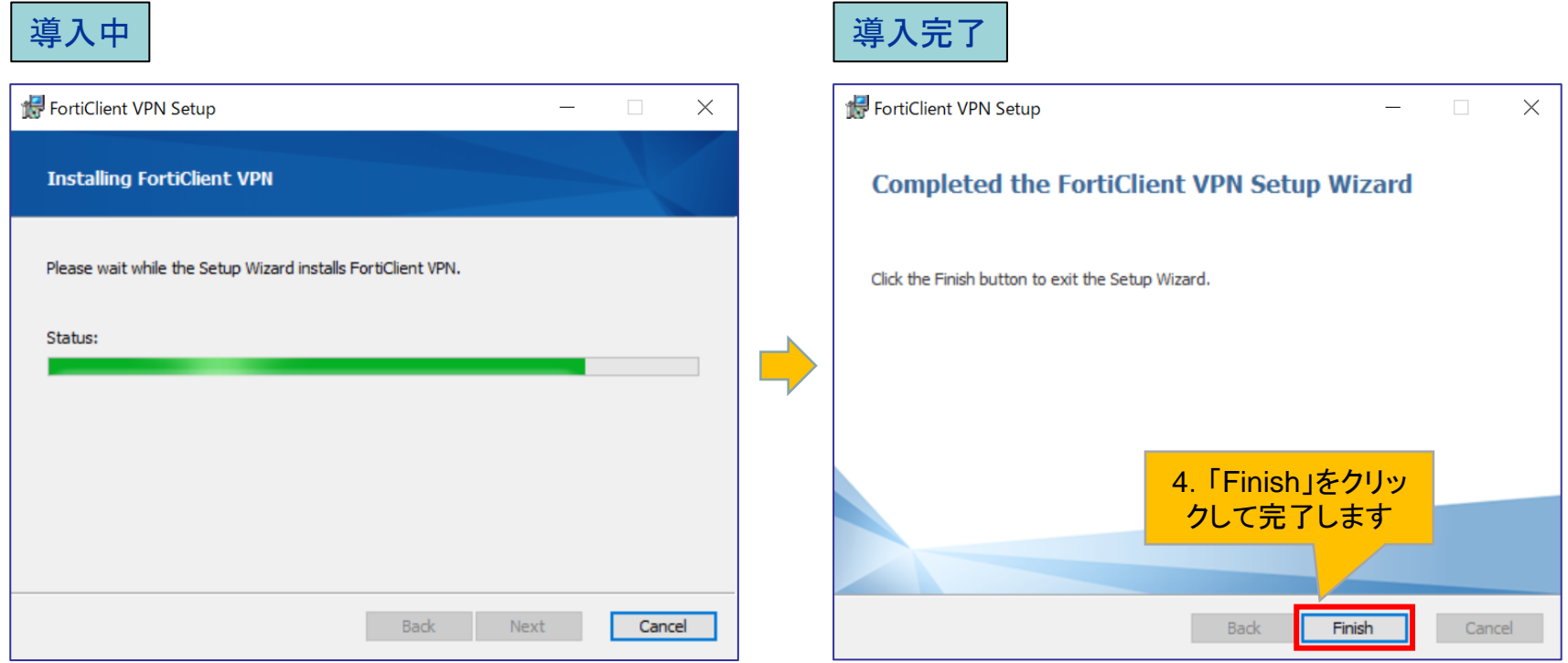

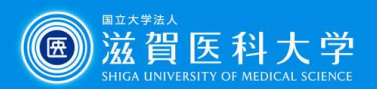

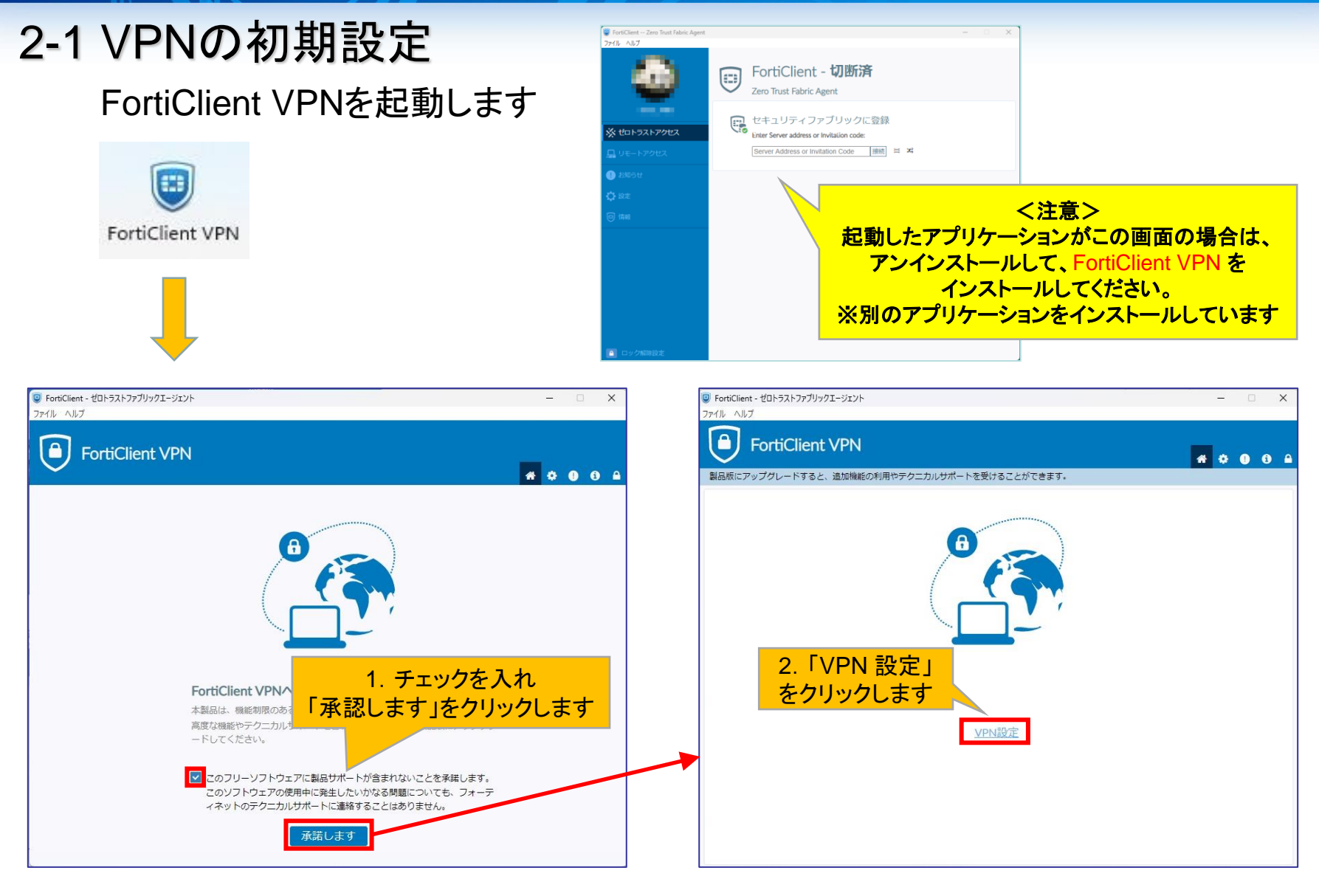

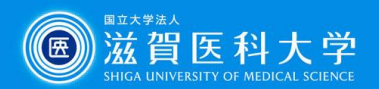

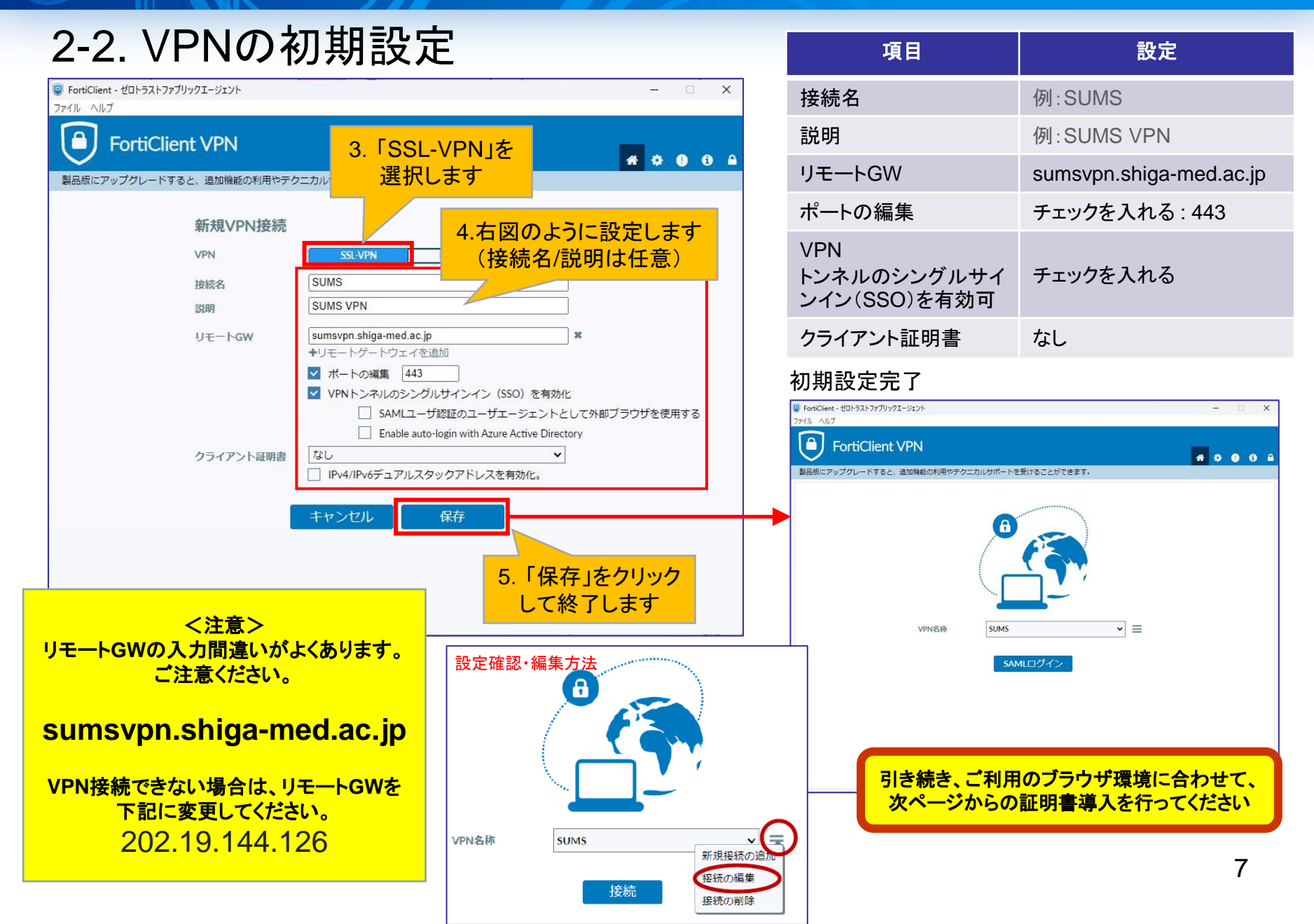

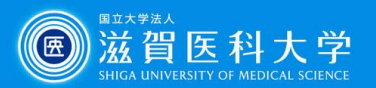

## 3-1-1 CA証明書の導入 Firefox以外のブラウザ( し や O )を使用する場合

CA証明書を以下のURLからダウンロードください。(Fortinet\_CA\_SSL.cer)

[https://www.shiga-med.ac.jp/mmc/service/vpn/Fortinet\\_CA\\_SSL.cer](https://www.shiga-med.ac.jp/mmc/service/vpn/Fortinet_CA_SSL.cer)

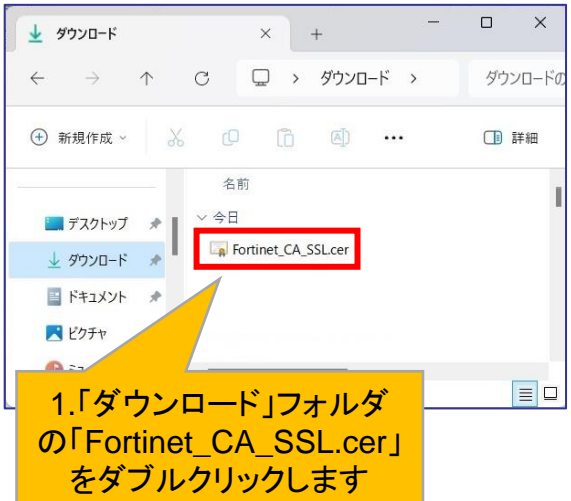

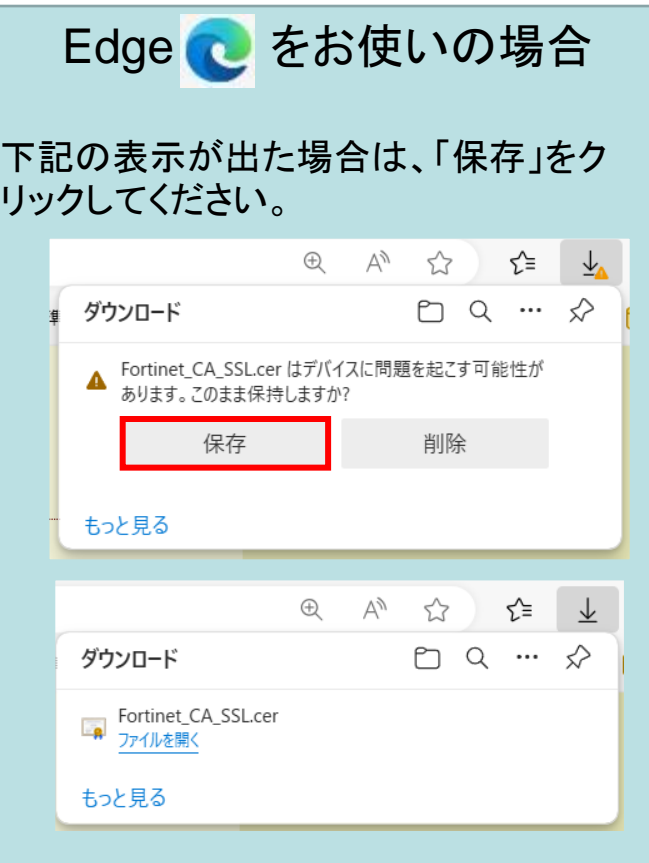

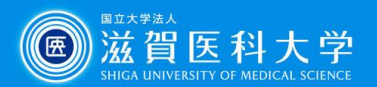

#### 3-1-1 CA証明書の導入 Firefox以外のブラウザ( し や O )を使用する場合

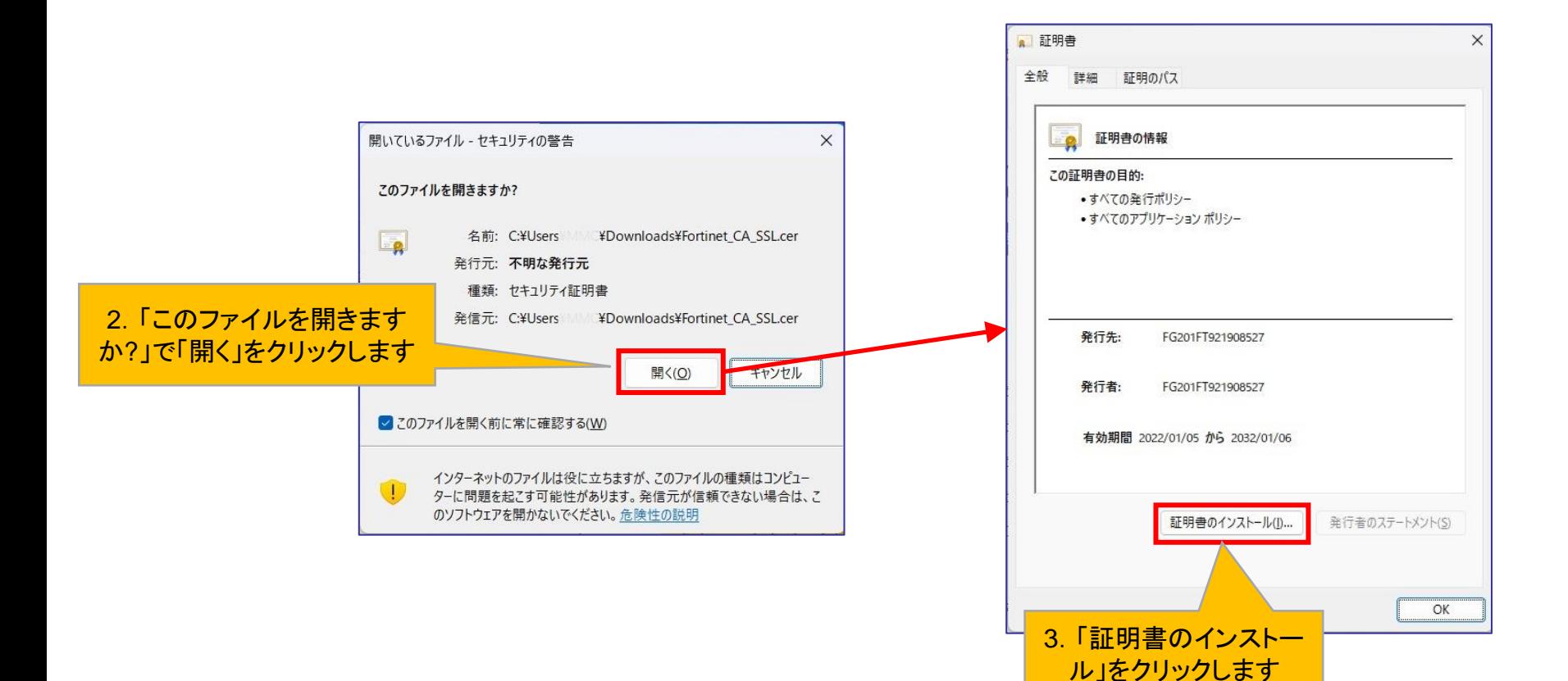

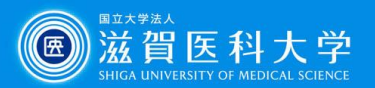

#### 3-1-2 CA証明書の導入 Firefox以外のブラウザを( し や O )使用する場合

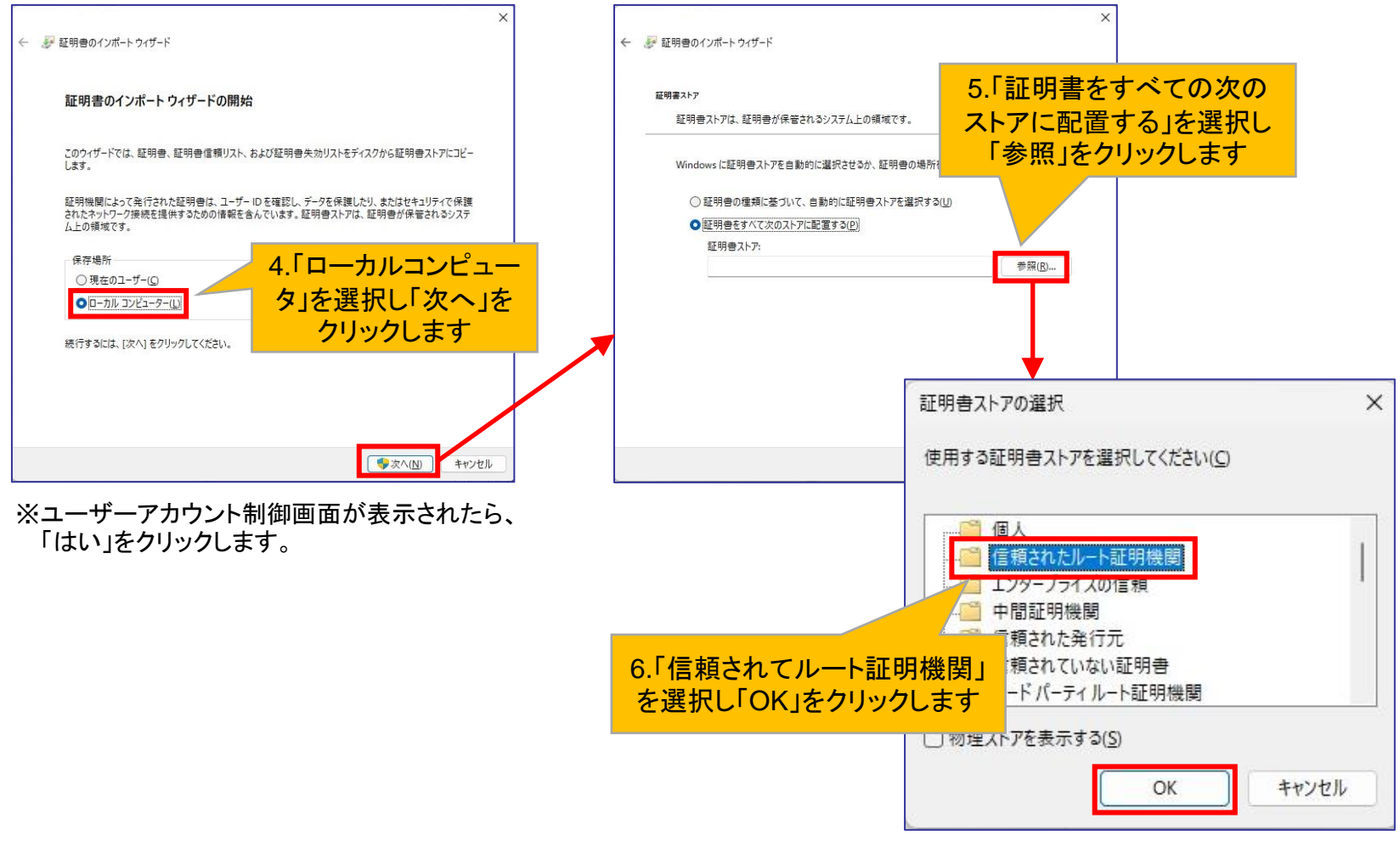

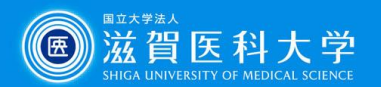

#### 3-1-2 CA証明書の導入 Firefox以外のブラウザを(C や O )使用する場合

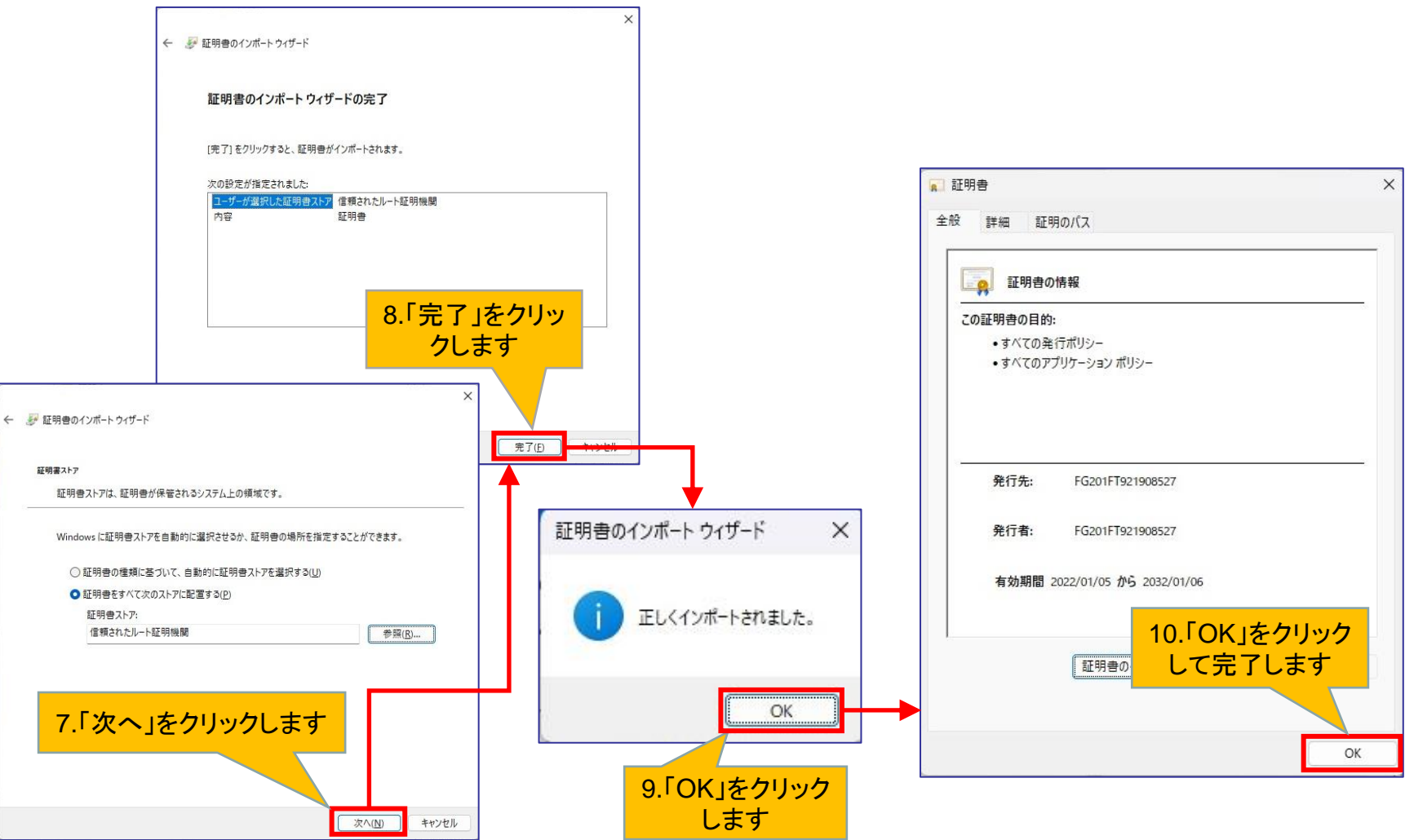

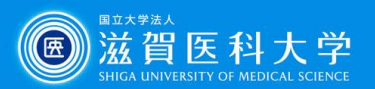

#### 3-2-1 CA証明書の導入 Firefox( 3) を使用する場合

#### CA証明書を以下のURLからダウンロードください。(Fortinet\_CA\_SSL.cer)

[https://www.shiga-med.ac.jp/mmc/service/vpn/Fortinet\\_CA\\_SSL.cer](https://www.shiga-med.ac.jp/mmc/service/vpn/Fortinet_CA_SSL.cer)

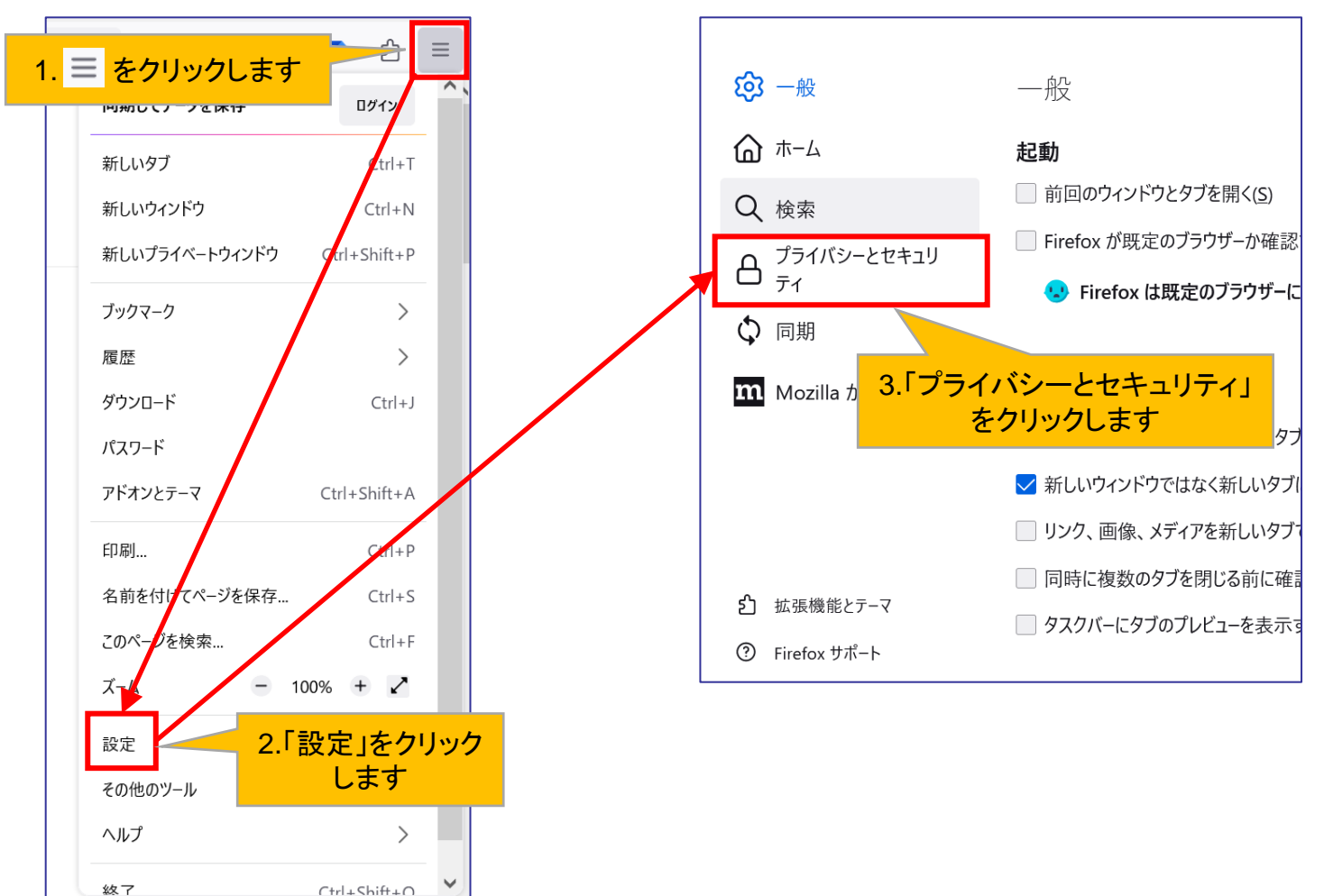

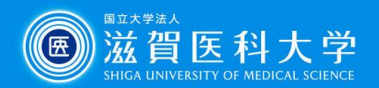

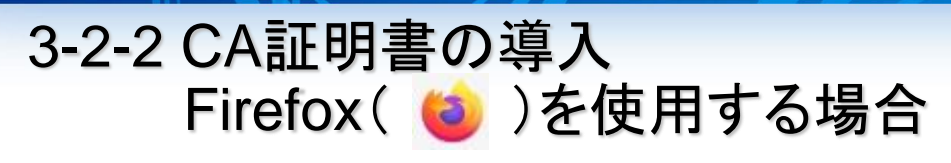

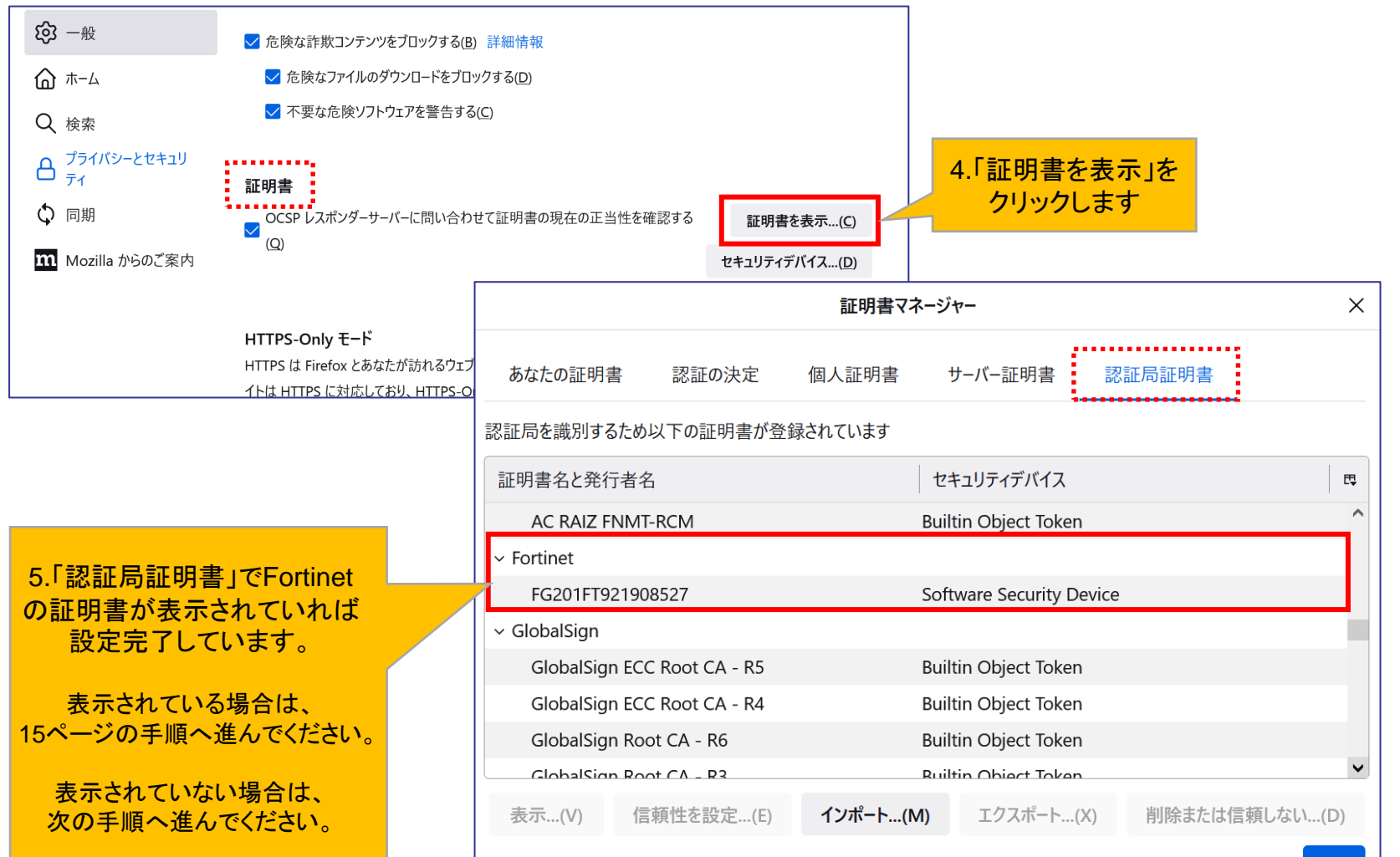

OK

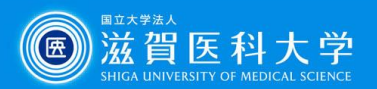

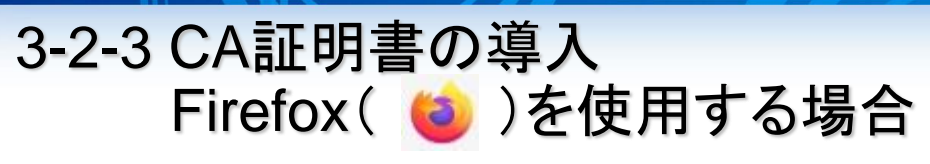

#### 「認証局証明書」にFortinetの証明書がない場合の設定方法

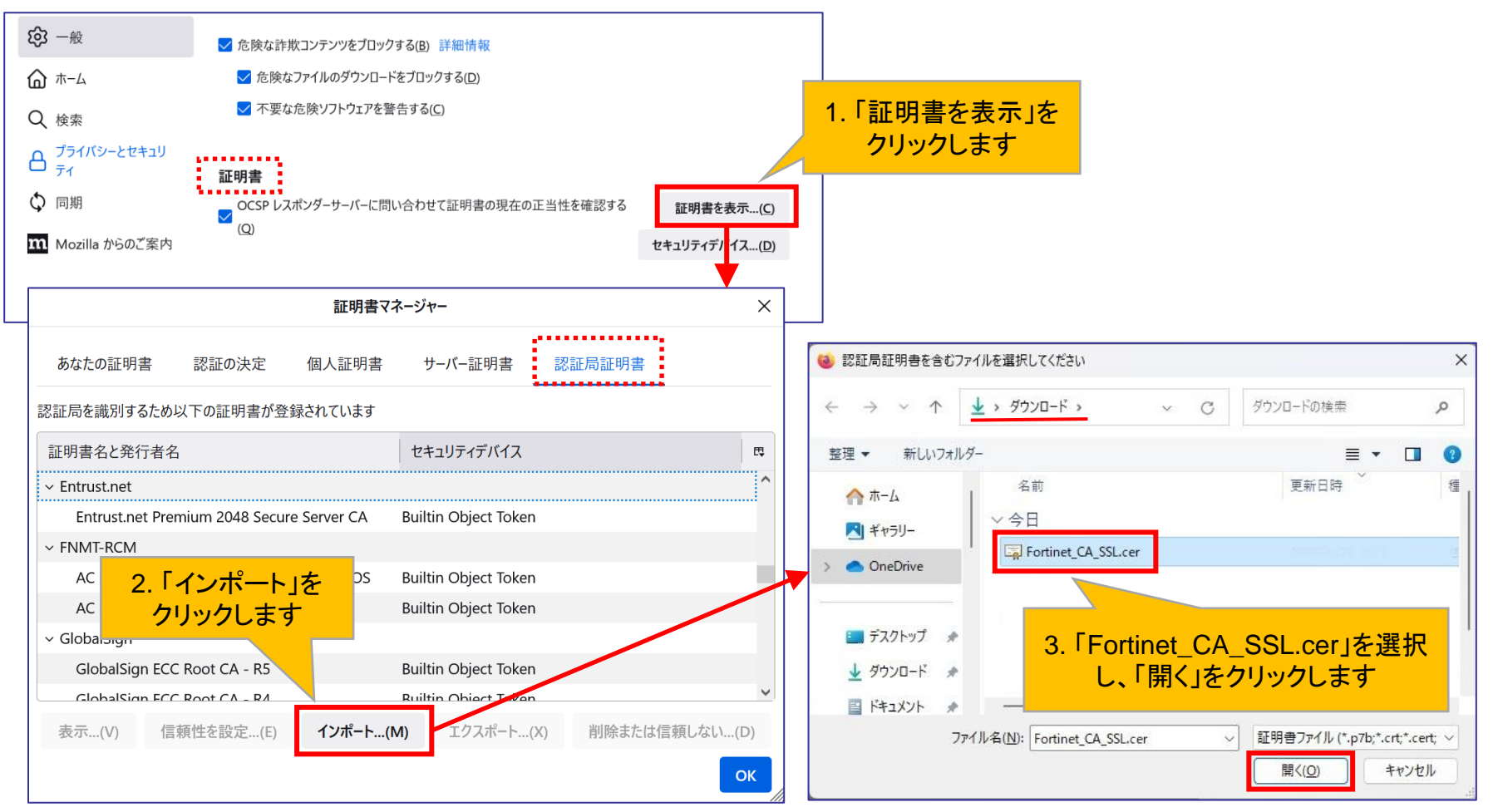

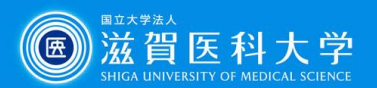

#### 3-2-4 CA証明書の導入 Firefox( 3)を使用する場合

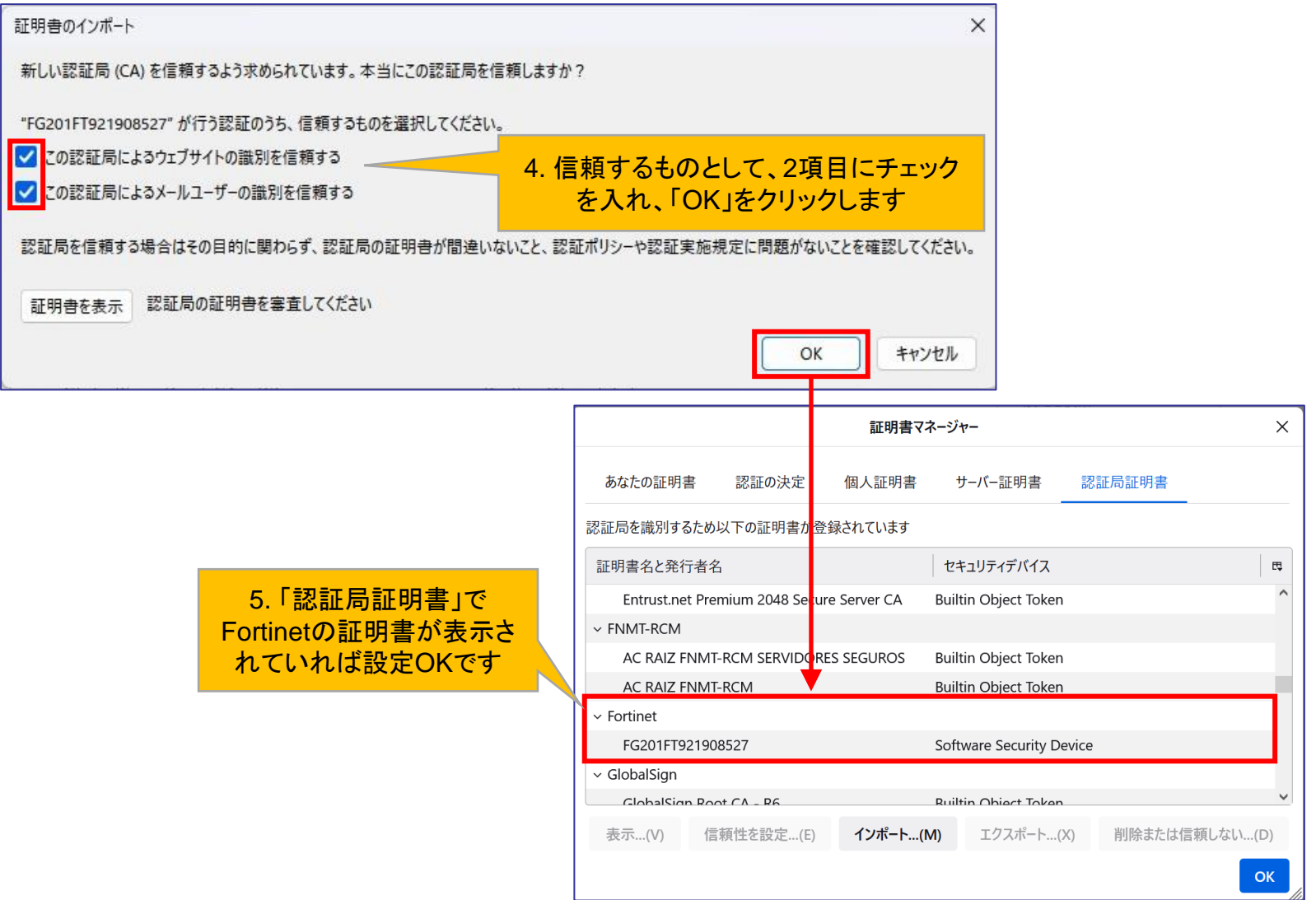

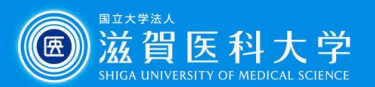

### 4. VPN接続方法

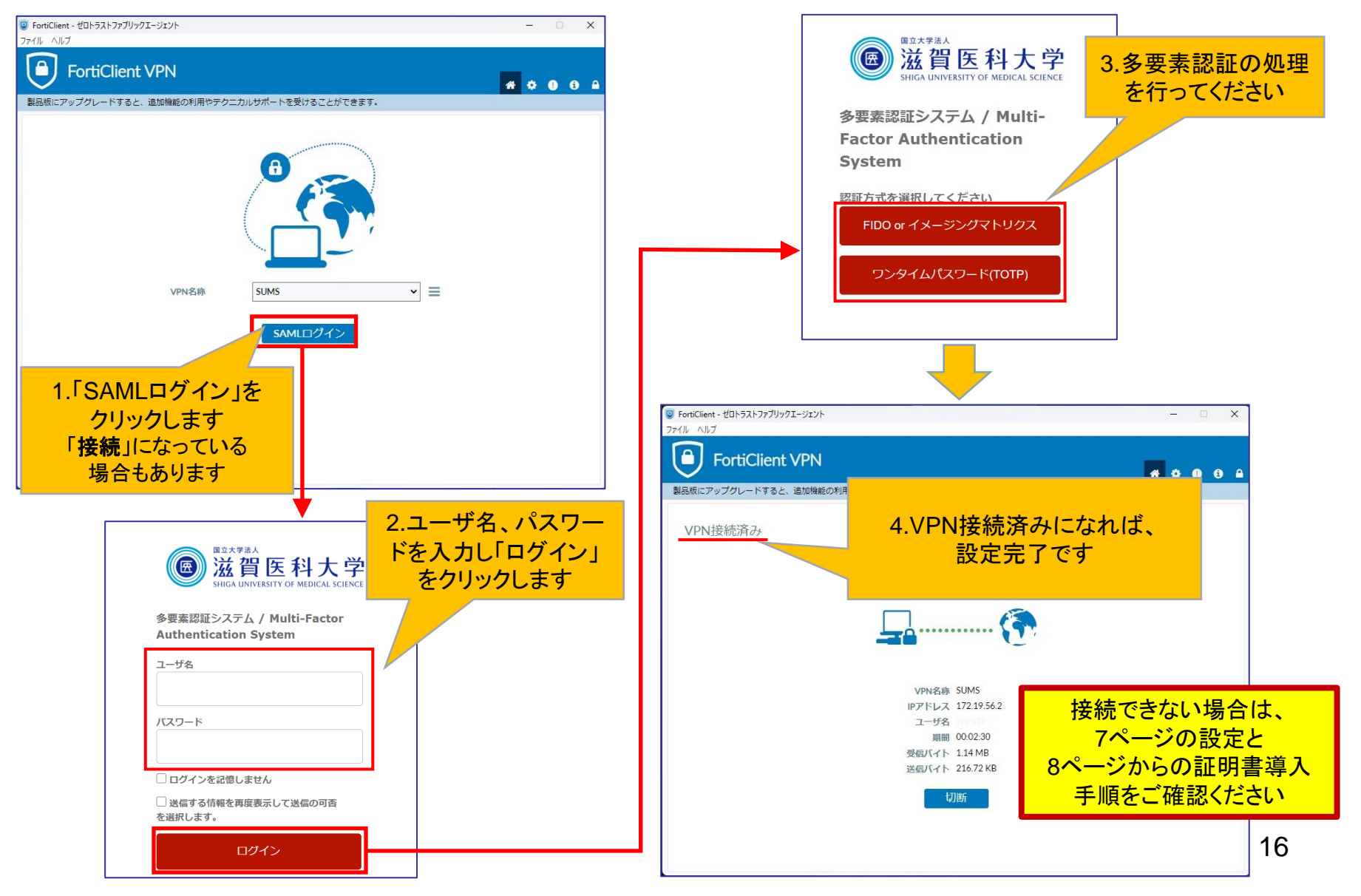

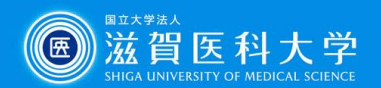

#### 5.VPN接続できない時は… ー多要素認証画面が表示されない場合ー

#### ユーザー認証をブラウザ(edge C Chrome O Firefox 3)で行う

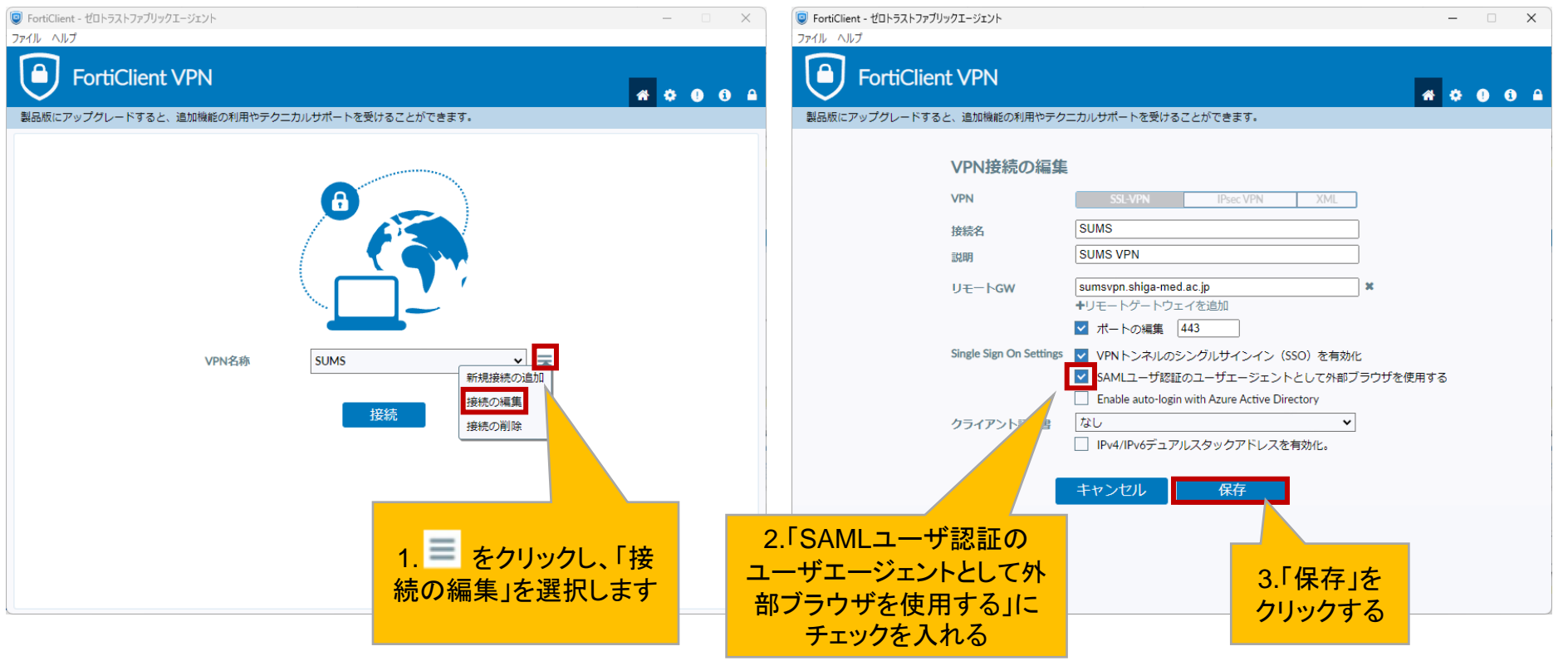

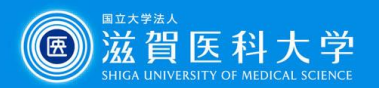

FortiClientにログインすると、ブラウザ(例: 3)でユーザー認証画面が表示されます。

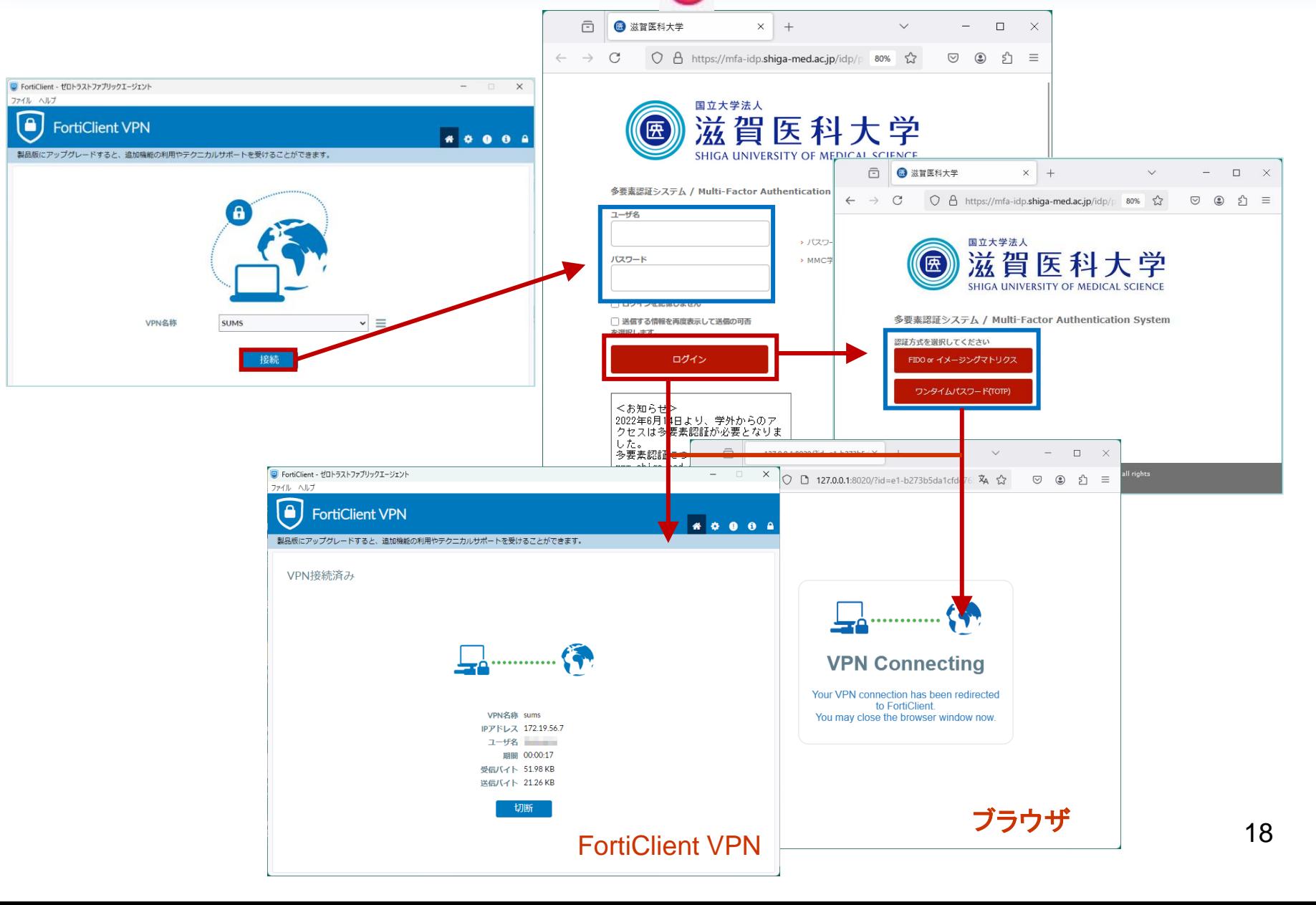

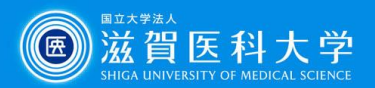

### 6. VPNの切断

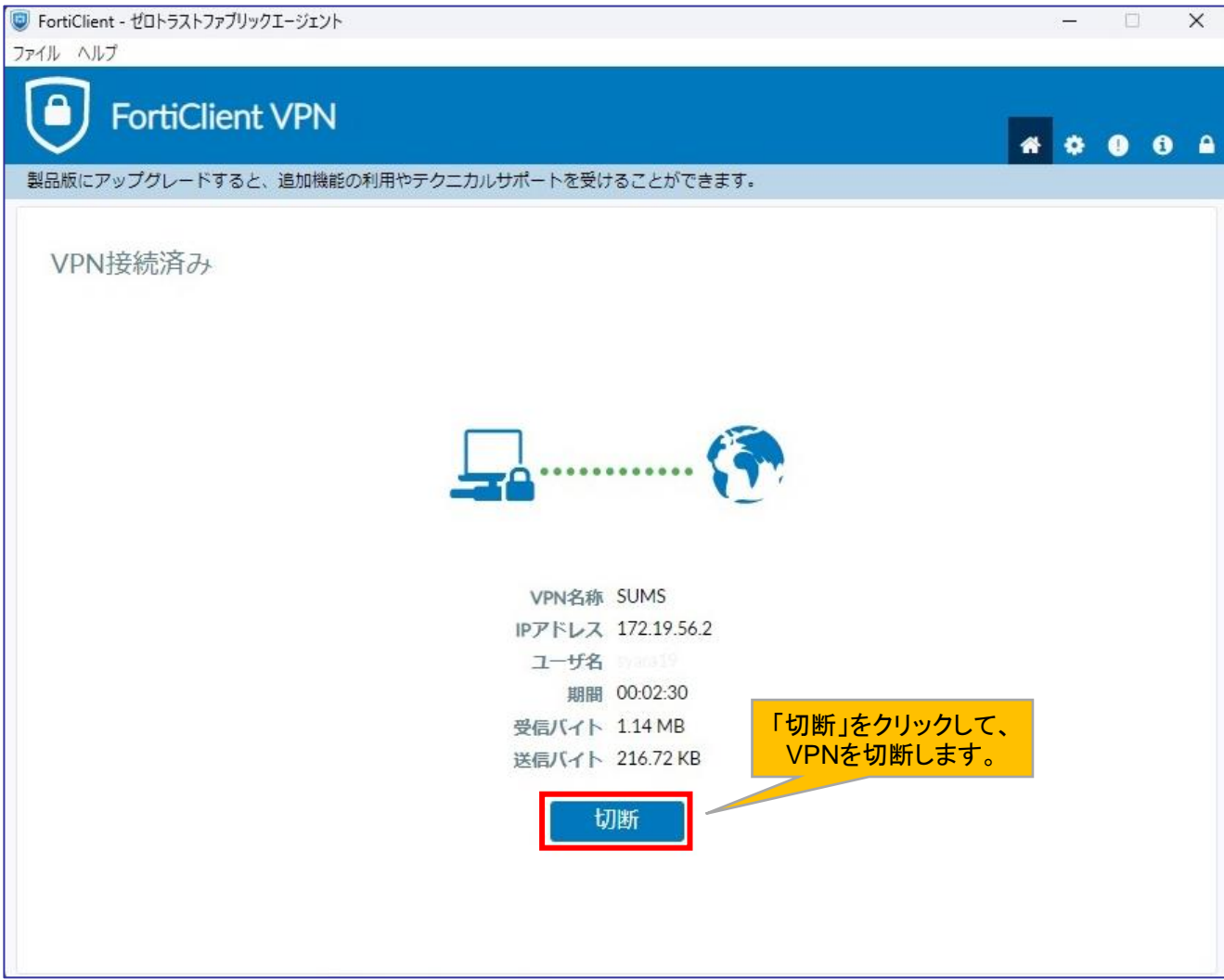